## Registrierung und Aktivierung deines AZUBI-Infocenters

## **Registrierung**

Über [azubi.gfi.ihk.de/infocenter](https://login.gfi.ihk.de/OpenIDService/connect/authorize?response_type=code&client_id=IHK-GfI/AZA.UI-Client&scope=openid%20ess%20profile%20roles&state=zAx2MY1qrOT3PNdM--12omSC3agJ3xXUoQ6pn2Wq8uc%3D&redirect_uri=https://azubi.gfi.ihk.de/login/oauth2/code/luxbs&nonce=AhBtp7sZ_RF1yoZx-8IlW-J2rdNfl0X3kfl5RYhUuGM) gelangst du mit einem Klick auf "Registrieren" zur Registrierungsseite. Hier gebe bitte deine persönlichen Daten und E-Mail-Adresse ein und vergebe ein Passwort. Das Passwort benötigst du [später für die Anmeldung im AZUBI-Infocenter.](https://openid.gfi.ihk.de/OpenIDService/registration?hasRegcode=0&showBackButton=0)

der

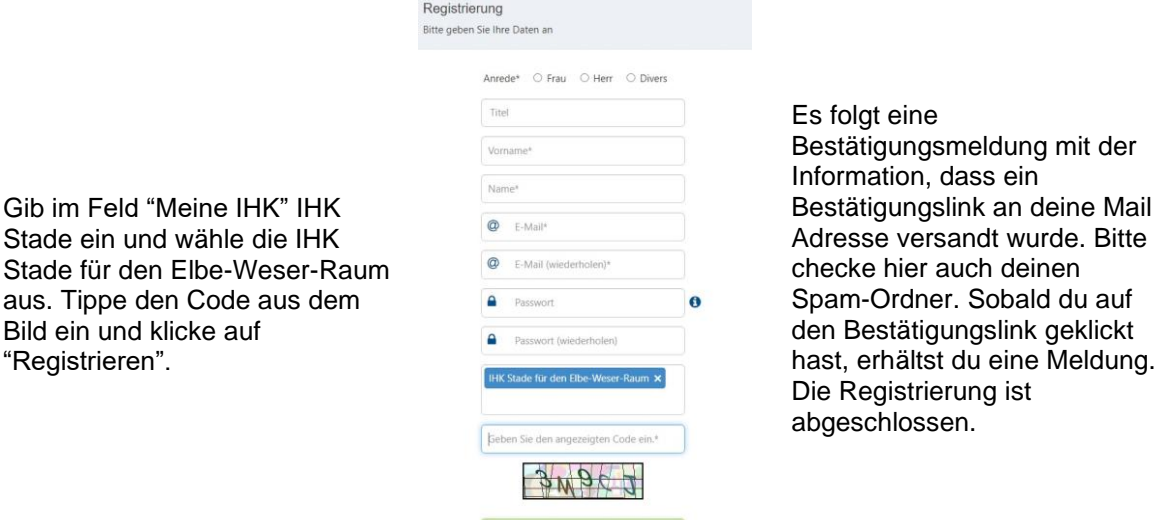

## **Aktivierung**

Melde dich über die Anmeldeseite https://azubi.gfi.ihk.de/infocenter mit den Daten an, die du im Registrierungsverfahren vergeben hast. Nach dem ersten Login wirst du aufgefordert deinen Account zu aktivieren. Nutze dazu **deine Identnummer und den Aktivierungscode**, die du von uns erhalten hast. Gib zusätzlich IHK Stade in dem Feld "IHK" ein und wähle die IHK Stade für den Elbe-Weser-Raum aus. Tippe den Code aus dem Bild ein und klicke auf "aktivieren".

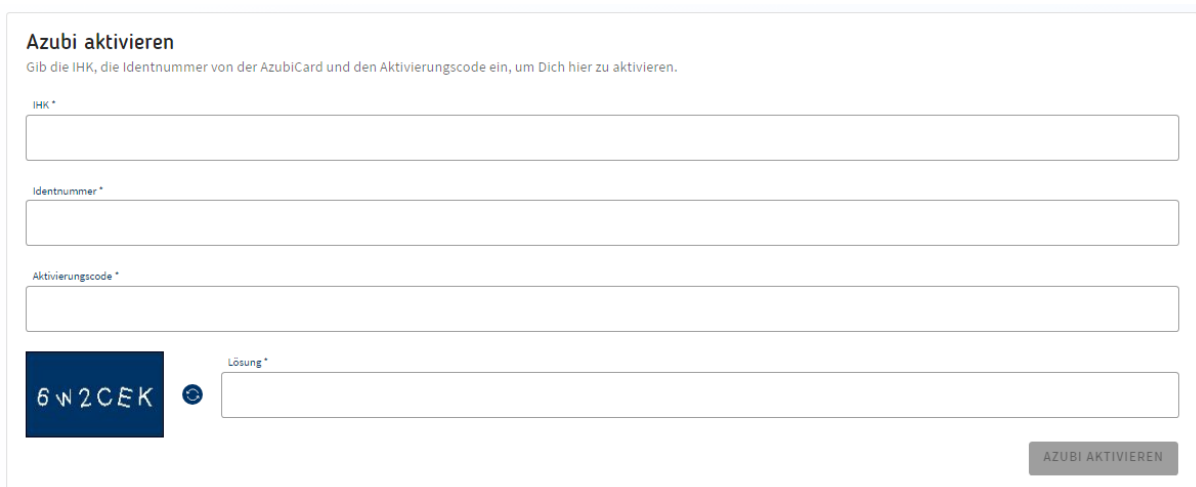

Es folgt die Bestätigung "Erfolgreiche Aktivierung". Dein Profil ist nun angelegt und aktiviert. Anschließend öffnet sich die Startseite des AZUBI-Infocenters.